# **Инструкции по использованию приложения My Design Snap**

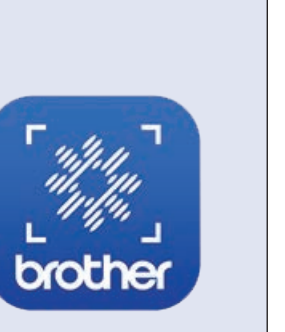

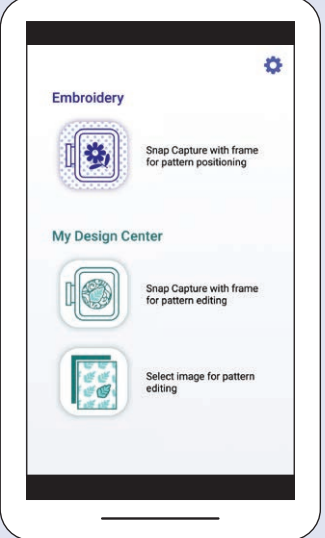

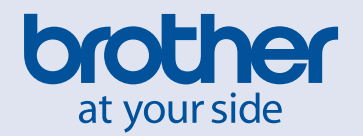

## **Для заметок**

## **Указатель**

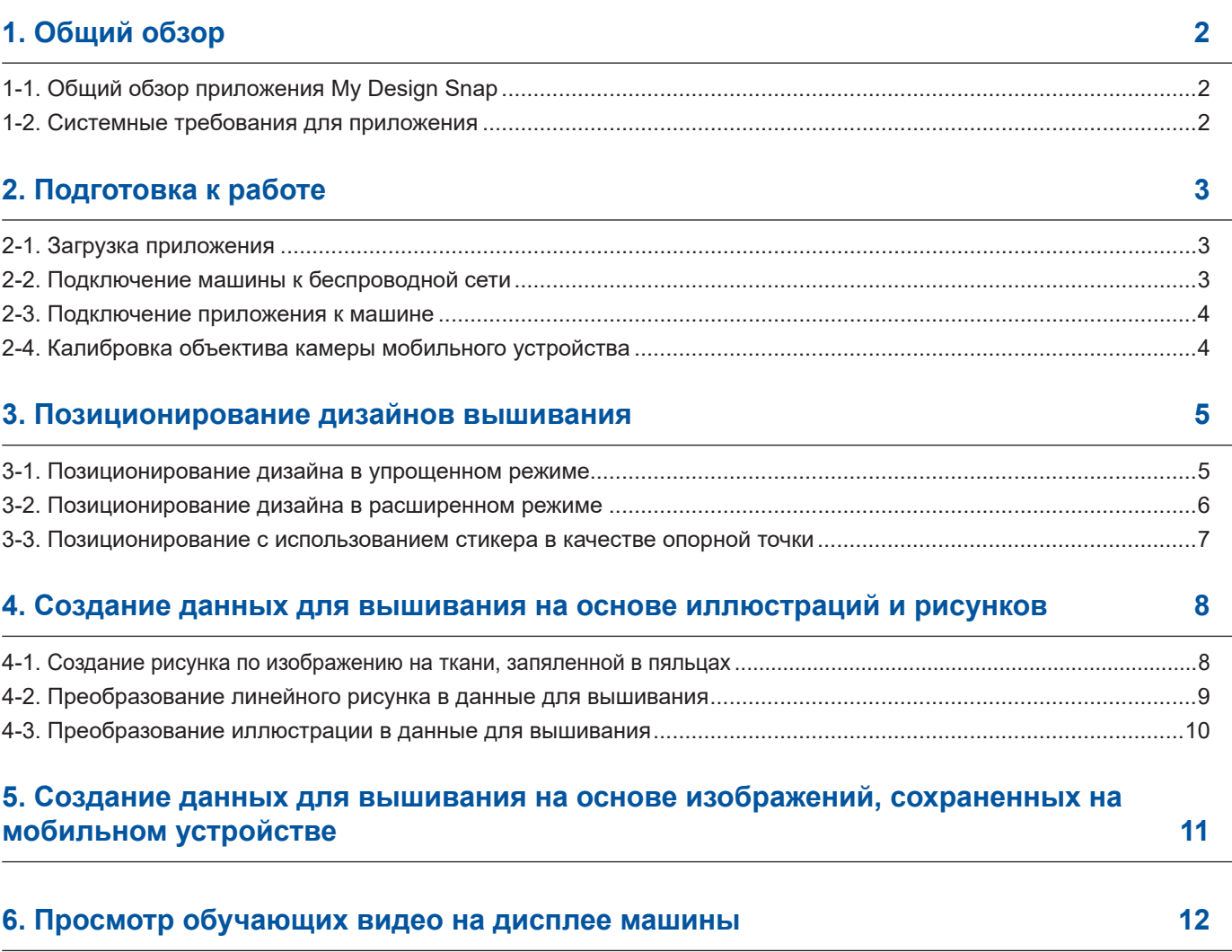

Примечание:Нажмите на де для просмотра обучающих видеороликов, доступных на веб-сайте.

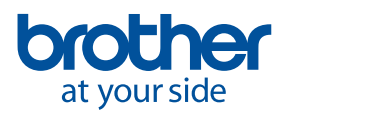

# <span id="page-3-0"></span>**1. Общий обзор**

## **1-1. Общий обзор приложения My Design Snap**

С помощью приложения "**My Design Snap**" можно легко вручную или автоматически размещать дизайны для вышивания на материале. Для этого нужно сфотографировать материал в пяльцах и отправить изображение на машину. Данное руководство поможет вам быстрее научиться работать с приложением, если одновременно с ним смотреть обучающие видеоролики.

В приложении **My Design Snap** доступны три основные функции. Ниже показан главный экран приложения.

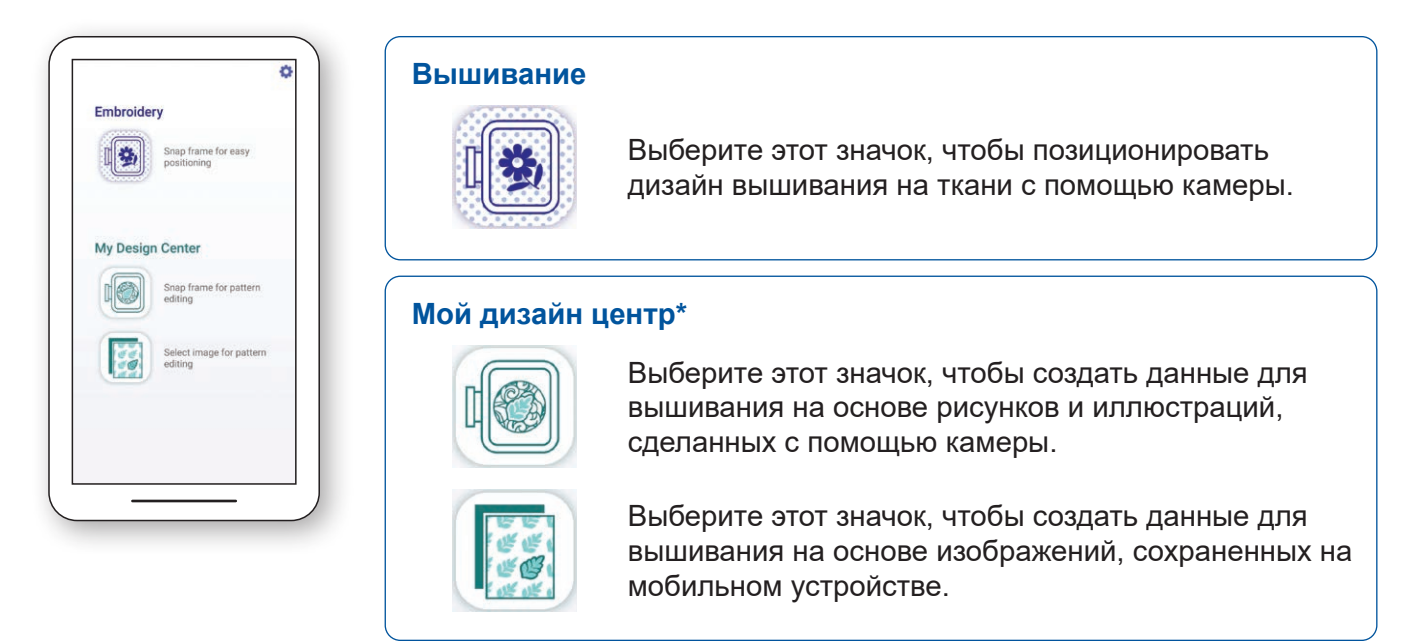

В первых двух функциях можно выбрать **Упрощенный Режим** для удобного позиционирования вышивки или **Расширенный режим** для точного позиционирования.

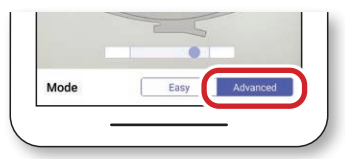

#### **1-2. Системные требования для приложения**

Для установки и использования приложения устройства должны отвечать следующим минимальным требованиям: Android™**\*\*** 5.0.0 или более поздней версии / iOS 10.0 или более поздней версии.

- **\*** Мой дизайн центр это функция машины, которая позволяет преобразовывать изображения и рисунки в дизайны вышивания.
- **\*\*** Android является товарным знаком компании Google LLC.

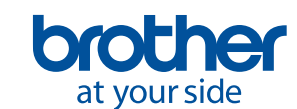

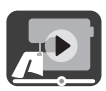

## <span id="page-4-0"></span>**2. Подготовка к работе**

#### **2-1. Загрузка приложения**

Загрузите приложение **Brother My Design Snap** из магазина установите его на своем мобильном устройстве.

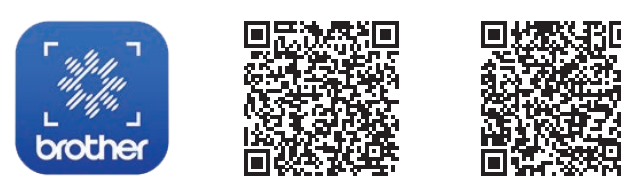

Для Android Для iOS

#### **2-2. Подключение машины к беспроводной сети**

1. Нажмите кнопку **Беспроводная сеть** в верхней части главного экрана.

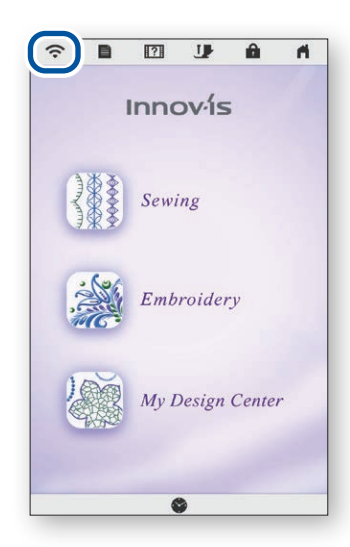

4. Запишите имя машины, которое указано в поле **Имя машины**.

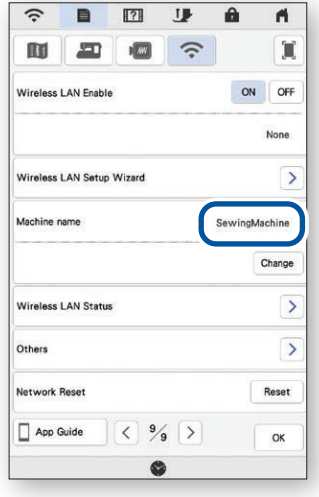

2. Для параметра **Включение беспроводной сети** выберите значение **ON**. Нажмите **Мастер установки беспроводной сети**.

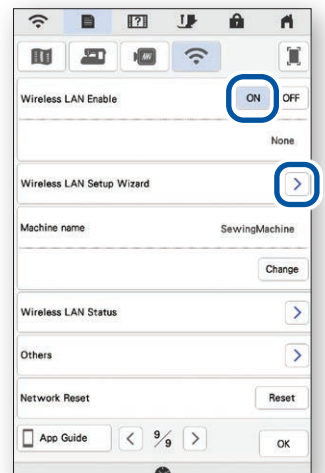

3. Выберите имя сети (SSID). Подключите машину к той же сети, к которой подключено мобильное устройство.

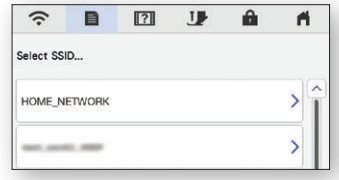

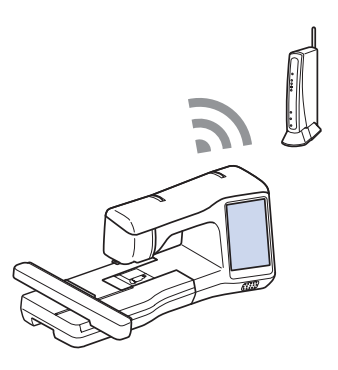

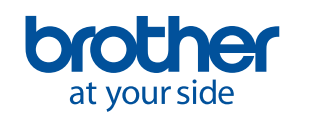

<span id="page-5-0"></span>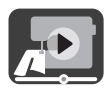

#### **2-3. Подключение приложения к машине**

1. Запустите установленное приложение: **My Design Snap**

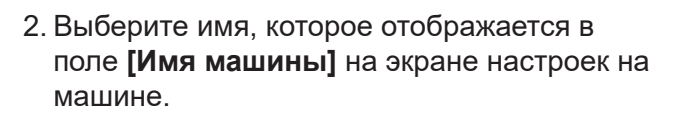

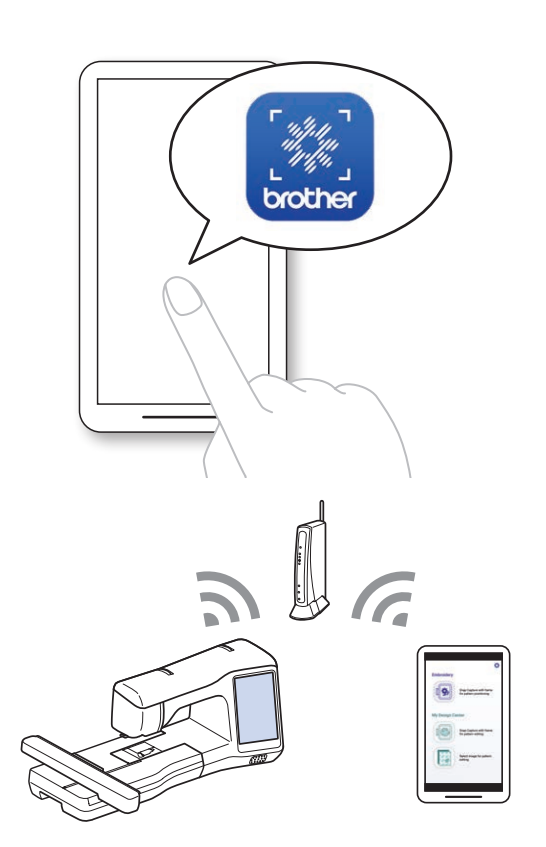

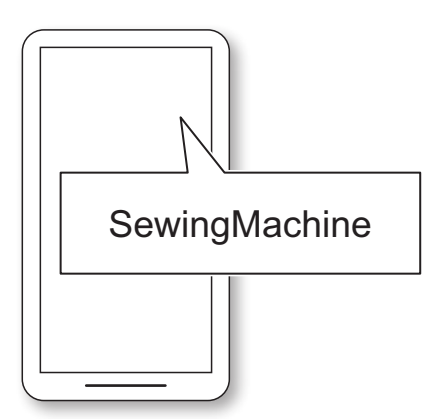

#### **2-4. Калибровка объектива камеры мобильного устройства**

При первом запуске приложения открывается экран калибровки. Выполните калибровку объектива камеры, следуя экранным инструкциям.

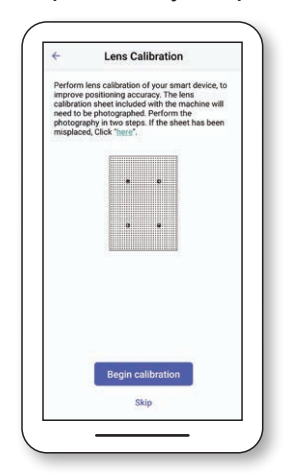

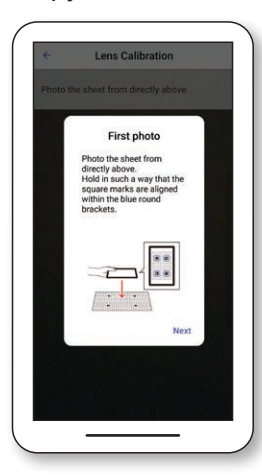

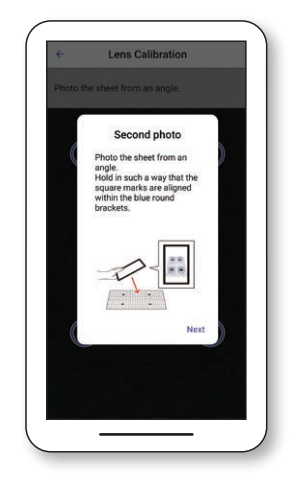

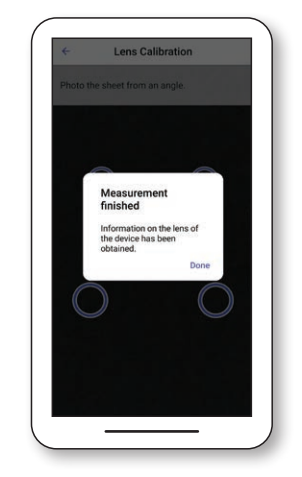

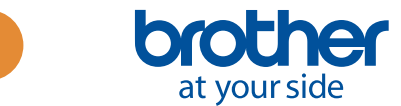

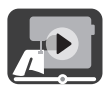

## <span id="page-6-0"></span>**3. Позиционирование дизайнов вышивания**

### **3-1. Позиционирование дизайна в упрощенном режиме**

#### В **упрощенном режиме** приложения можно легко разместить дизайн вышивания на ткани.

1. Следуя инструкциям в главе 2, подключите швейную машину к мобильному устройству.<br>
<del>• • • • • • •</del>

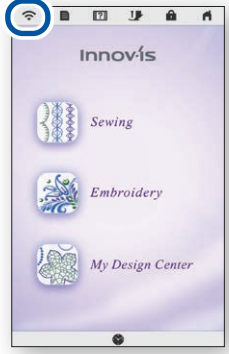

4. Откроется экран для создания фотоснимка. Убедитесь, что параметр **Упрощенный режим** включен.

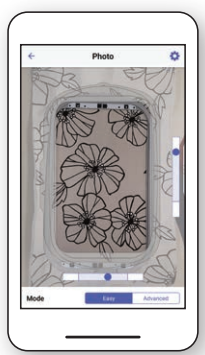

7. Нажмите **Отправить на машину**.

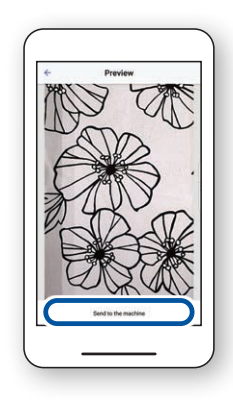

2. Выберите дизайн вышивания, который вы хотите разместить на ткани.

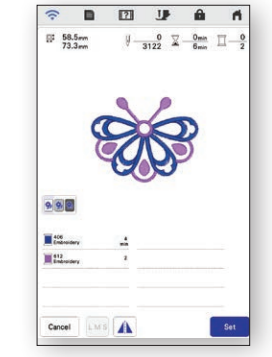

5. Держите мобильное устройство параллельно пяльцам, чтобы две точки находились по центру прямоугольников.

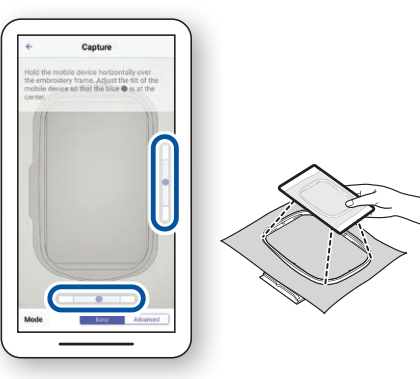

8. Отредактируйте изображение на экране ЖК-дисплея в соответствии с вашими требованиями. Подробнее см. в главе **Базовое вышивание** в руководстве пользователя, прилагаемом к вашей машине.

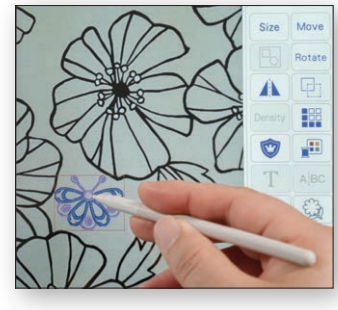

3. Запустите приложение **My Design Snap и нажмите ...**.

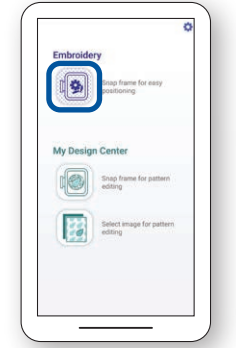

6. Начинается обратный отсчет времени, после чего автоматически будет сделана фотография ткани вместе с пяльцами.

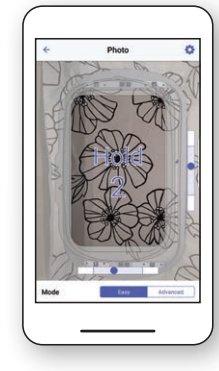

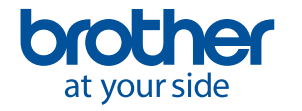

<span id="page-7-0"></span>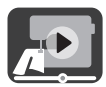

#### **3-2. Позиционирование дизайна в расширенном режиме**

**Расширенный режим** приложения используется для более точного расположения дизайна вышивания на ткани. Видеоинструкции приведены в видеоролике, начиная с 03:06 и до конца.

- 1. Выберите дизайн
	- вышивания, который вы хотите разместить на ткани.

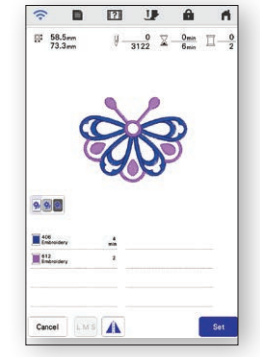

4. Приклейте стикер  $\sqrt{8}$  там, где вы хотите разместить дизайн вышивания.

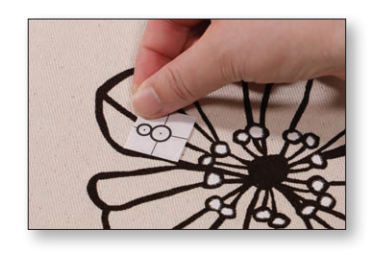

7. Нажмите **Отправить на машину**.

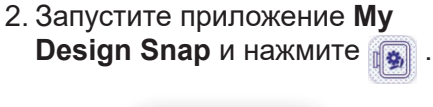

- 国  $\approx$ Shap Select<br>
adding
- 5. Держите мобильное устройство параллельно пяльцам, чтобы две точки находились по центру прямоугольников.

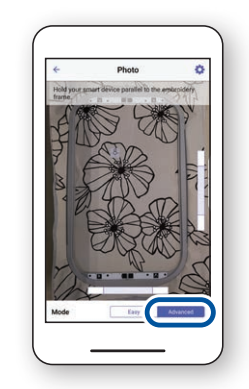

3. Выберите **Расширенный** 

**режим.**

6. Начинается обратный отсчет времени, после чего автоматически будет сделана фотография ткани вместе с пяльцами.

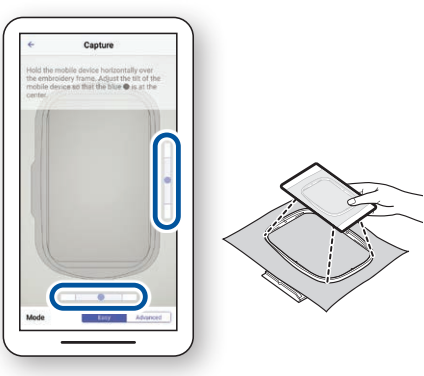

8. Следуя инструкциям на экране машины, совместите светодиодный указатель с центром нижнего круга на стикере $-8$ .

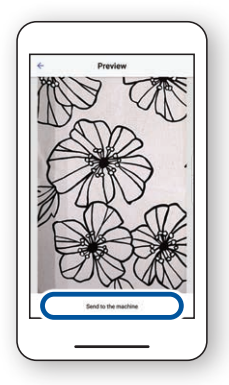

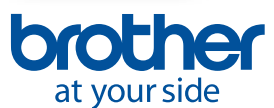

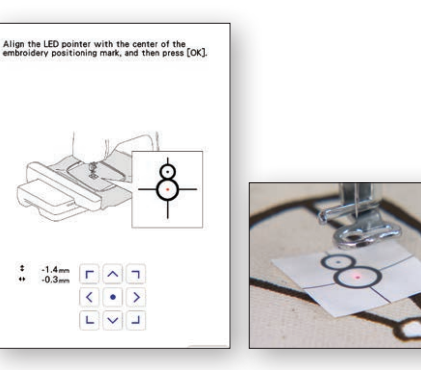

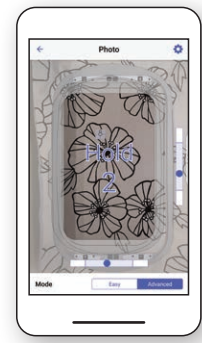

9. Отредактируйте изображение на экране ЖК-дисплея в соответствии с вашими требованиями. Подробнее см. в главе **Базовое вышивание** в руководстве пользователя, прилагаемом к вашей машине.

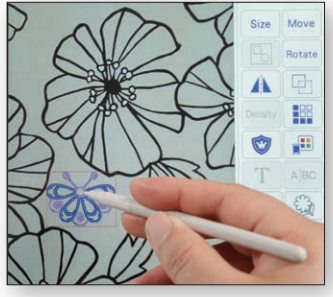

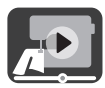

#### <span id="page-8-0"></span>**3-3. Позиционирование с использованием стикера в качестве опорной точки**

В **расширенном режиме** можно выбрать из 9 положений для размещения дизайна вышивания, используя в качестве опорной точки стикер для позиционирования вышивки.

1. Выполните пункты с 1 по 8, описанные в главе 3-2.

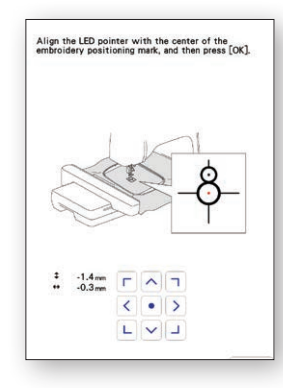

3. Используя стикер $\frac{8}{9}$  в качестве опорной точки, выберите из 9 положений для размещения дизайна.

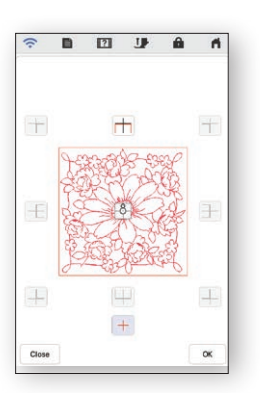

2. Нажмите кнопку **Вышивание** и перейдите на экран вышивания. Нажмите кнопку **Расположение**, затем нажмите кнопку  $\boxed{8}$ .

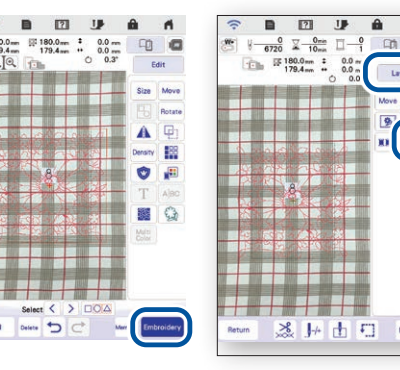

4. Отредактируйте изображение на экране ЖК-дисплея в соответствии с вашими требованиями. Подробнее см. в главе **Базовые операции вышивания** в руководстве пользователя, прилагаемом к вашей машине.

Примечание. Если нужно совместить край дизайна с краем ткани или состыковать вместе два или несколько дизайнов, разместите стикер так, чтобы он совпадал с краем дизайна.

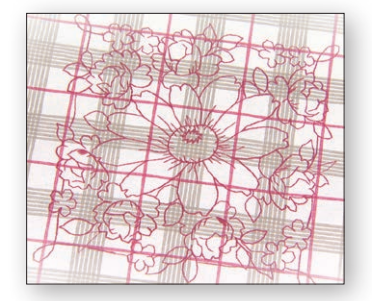

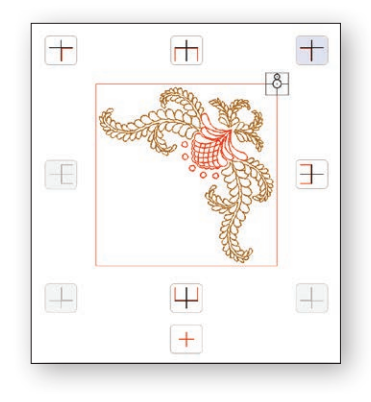

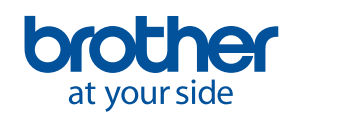

<span id="page-9-0"></span>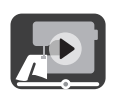

## **4. Создание данных для вышивания на основе иллюстраций и рисунков**

#### **4-1. Создание рисунка по изображению на ткани, запяленной в пяльцах**

Эта функция используется, когда нужно создать рисунок в программе **Мой дизайн центр**, используя в качестве фона изображение ткани. В этом примере мы используем **расширенный режим** для более точного вышивания рисунка на ткани.

1. Следуя инструкциям в главе 2, подключите швейную машину к мобильному устройству.

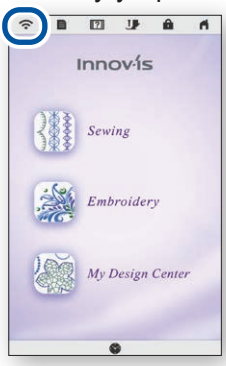

4. Разместите стикер  $\sqrt{8}$  на ткани. Выберите **расширенный режим** в приложении и сделайте фотографию.

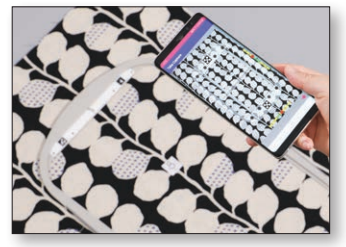

7. Выберите изображение, созданное в пункте 4.

2. Выберите **Мой дизайн центр** на главном экране машины.

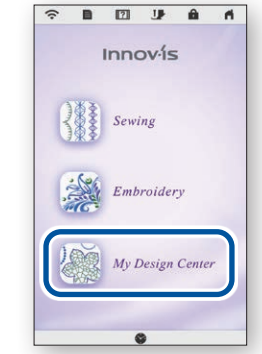

5. Нажмите | На экране программы **Мой дизайн центр**.

3. Запустите приложение **My Design Snap** и нажмите .

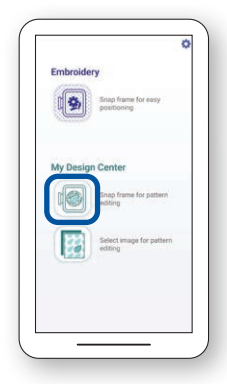

6. Нажмите • в нижней части экрана.

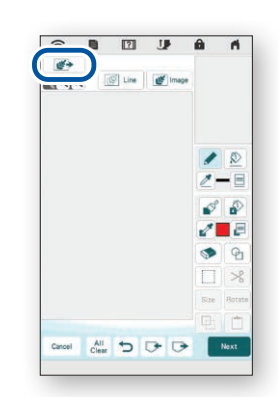

8. Следуя инструкциям на экране машины, совместите светодиодный указатель с центром нижнего круга на стикере $|8|$ .

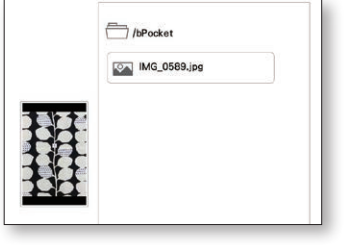

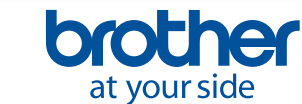

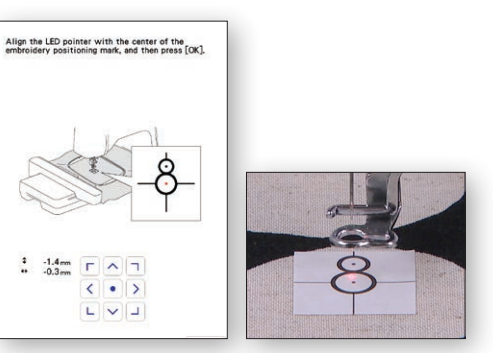

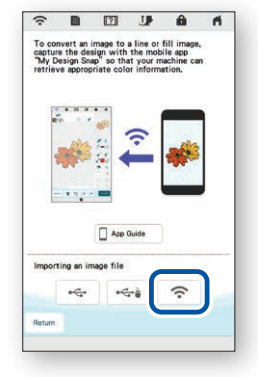

9. Отредактируйте изображение на экране ЖК-дисплея в соответствии с вашими требованиями. Подробнее см. в главе **Мой дизайн центр** в руководстве пользователя, прилагаемом к вашей машине.

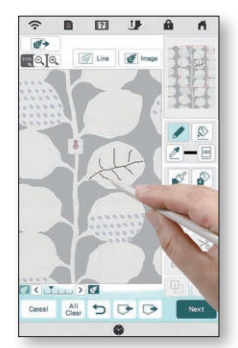

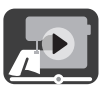

#### <span id="page-10-0"></span>**4-2. Преобразование линейного рисунка в данные для вышивания**

Эта функция в программе **Мой дизайн центр** используется в основном для создания дизайна вышивания на основе линейного рисунка.

1. Следуя инструкциям в главе 2, подключите швейную машину к мобильному устройству.

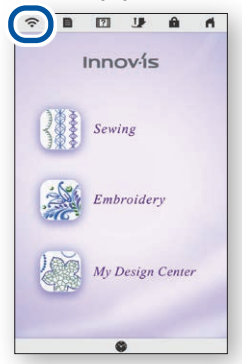

4. Открывается экран для создания фотоснимка. Убедитесь, что включен **упрощенный режим**, и сделайте фотографию.

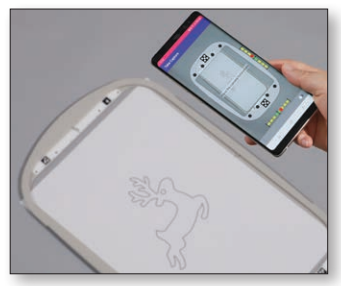

7. Выберите изображение, созданное в пункте 4.

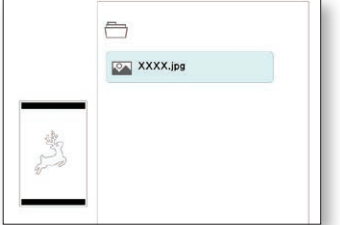

- 2. Выберите **Мой дизайн центр** на главном экране машины.
	- Innov<sub>is</sub> Sewing Embroidery My Design Ce
- 5. Нажмите **+ 15 Line** На экране программы **Мой дизайн центр**.

3. Запустите приложение **My Design Snap и нажмите** 

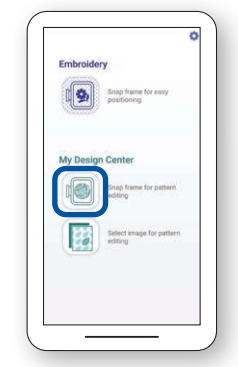

6. Нажмите  $\Rightarrow$  в нижней части экрана.

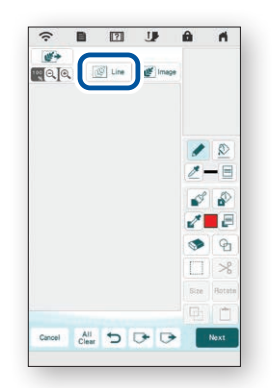

8. Отредактируйте изображение на экране ЖК-дисплея в соответствии с вашими требованиями. Подробнее см. в главе **Мой дизайн центр** в руководстве пользователя, прилагаемом к вашей машине.

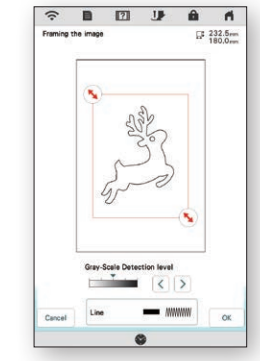

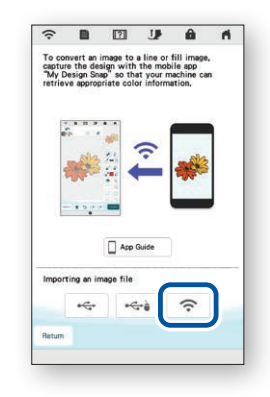

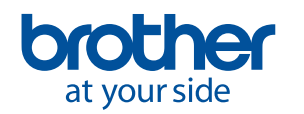

<span id="page-11-0"></span>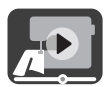

#### **4-3. Преобразование иллюстрации в данные для вышивания**

Эта функция в программе **Мой дизайн центр** используется в основном для создания дизайна вышивания на основе иллюстрации.

1. Следуя инструкциям в главе 2, подключите швейную машину к мобильному устройству.

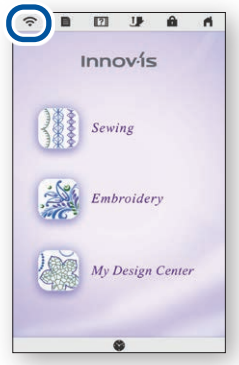

4. Открывается экран для создания фотоснимка. Убедитесь, что включен **упрощенный режим**, и сделайте фотографию.

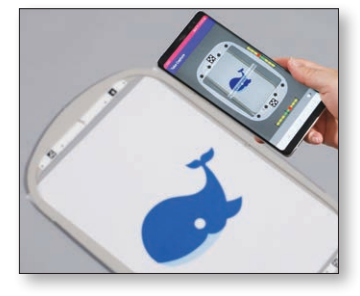

- 7. Выберите изображение, созданное в пункте 4.
	- $\mapsto$ **OA XXXX.jpg**

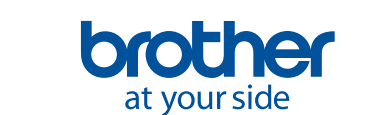

2. Выберите **Мой дизайн центр** на главном экране машины.

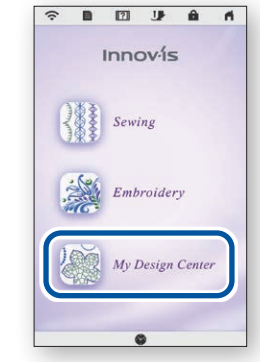

5. Нажмите **+ Image** на экране программы **Мой дизайн центр**.

3. Запустите приложение **My Design Snap** и нажмите .

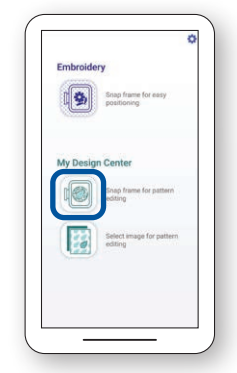

6. Нажмите — в нижней части экрана.

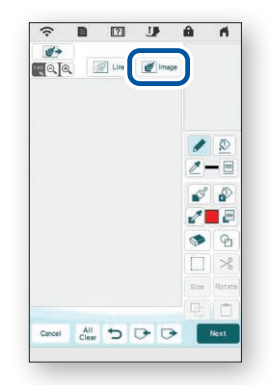

8. Отредактируйте изображение на экране ЖК-дисплея в соответствии с вашими требованиями. Подробнее см. в главе **Мой дизайн центр** в руководстве пользователя, прилагаемом к вашей машине.

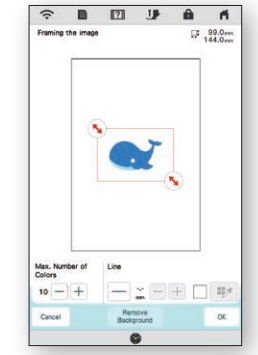

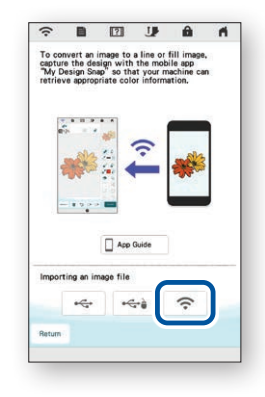

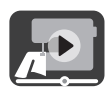

## <span id="page-12-0"></span>**5. Создание данных для вышивания на основе изображений, сохраненных на мобильном устройстве**

Эта функция позволяет использовать в программе **Мой дизайн центр** изображения, сохраненные на мобильном устройстве.

1. Следуя инструкциям в главе 2, подключите швейную машину к мобильному устройству.

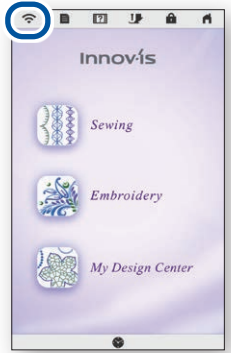

4. Выберите изображение, которое будет использоваться в программе **Мой дизайн центр**.

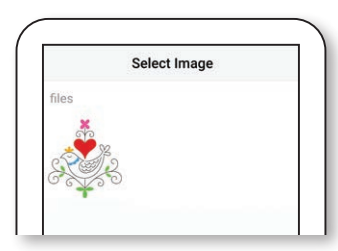

7. Нажмите  $\Rightarrow$  в нижней части экрана.

2. Выберите **Мой дизайн центр** на главном экране машины.  $\begin{array}{ccccccccccccccccc} \textbf{B} & \textbf{E} & \textbf{E} & \textbf{B} & \textbf{B} & \textbf{B} & \textbf{B} \end{array}$  $\overline{a}$ 

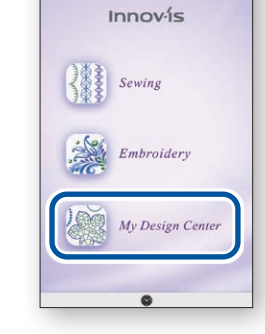

5. Нажмите **Отправить на машину**.

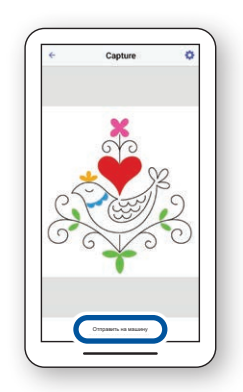

8. Выберите изображение, отправленное с устройства на машину.

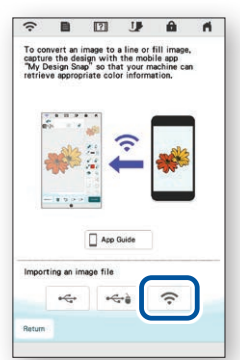

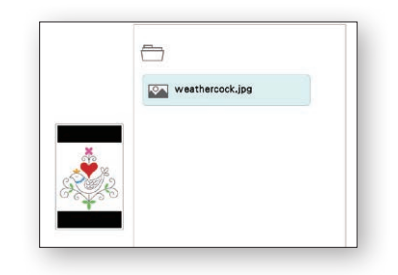

3. Запустите приложение **My Design Snap и нажмите** ...

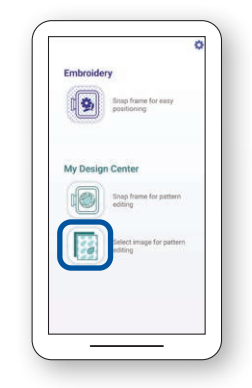

6. Нажмите **на на экране** программы **Мой дизайн центр**.

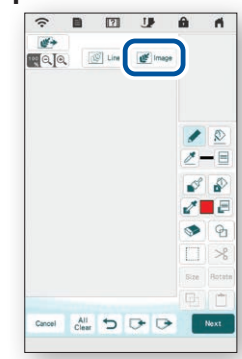

9. Отредактируйте изображение на экране ЖК-дисплея в соответствии с вашими требованиями. Подробнее см. в главе **Мой дизайн центр** в руководстве пользователя, прилагаемом к вашей машине.

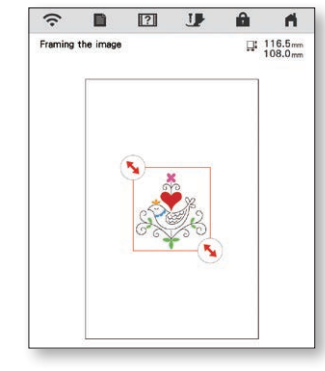

brother at your side

## <span id="page-13-0"></span>**6. Просмотр обучающих видео на дисплее машины**

Помимо просмотра на сайте **Brother Solutions Center**, на дисплее машины тоже можно просматривать обучающие видеоролики, указанные ниже.

1. Нажмите **171** на главном экране и выберите **.** Video

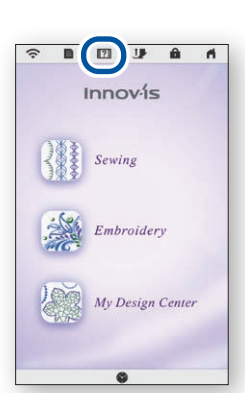

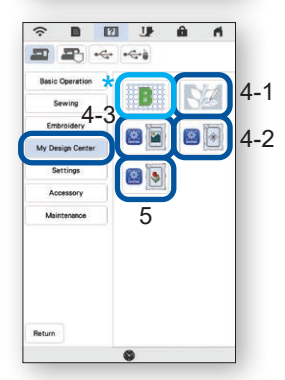

2. Обучающие видеоролики можно просматривать на следующем экране.

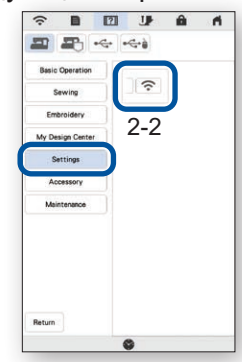

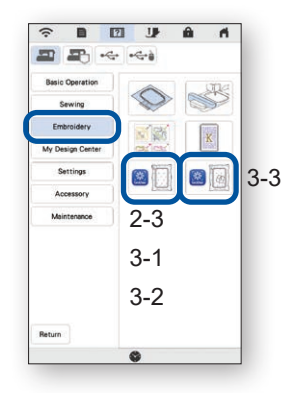

#### **Доступные обучающие видеоролики**

- 2-2. Подключение машины к беспроводной сети
- 2-3. Подключение приложения к машине
- 3-1. Позиционирование дизайна в упрощенном режиме
- 3-2. Позиционирование дизайна в расширенном режиме<sup>\*</sup>
- 3-3. Позиционирование с использованием в качестве контрольной точки стикер для позиционирования вышивки
- 4-1. Создание рисунка по изображению на ткани, запяленной в пяльцах
- 4-2. Преобразование линейного рисунка в данные для вышивания
- 4-3. Преобразование иллюстрации в данные для вышивания
- 5. Создание данных для вышивания на основе изображений, сохраненных на мобильном устройстве
- Вышивка в технике трапунто с помощью My Design Snap См. видеоролик с 03:06 до конца.

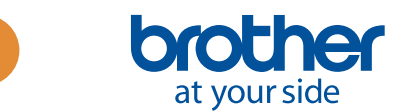

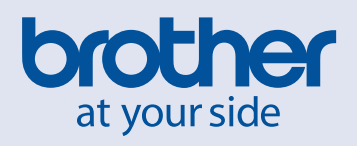

Russian

Version A